## **GUIDA ALL'INSERIMENTO DI UN NUOVO TEST**

L'inserimento dei test avverrà a cura del coordinatore del dipartimento seguendo la procedura di seguito descritta:

#### **Accedere con l'account di @iissspantaleo.gov.it al seguente link [PROVE\\_UNIFICATE2017\\_18](https://drive.google.com/drive/folders/0B0GbaJf4kN20NC1hQzRPMl9URzg?usp=sharing) Aprire la cartella ProveUnificate2017\_18**

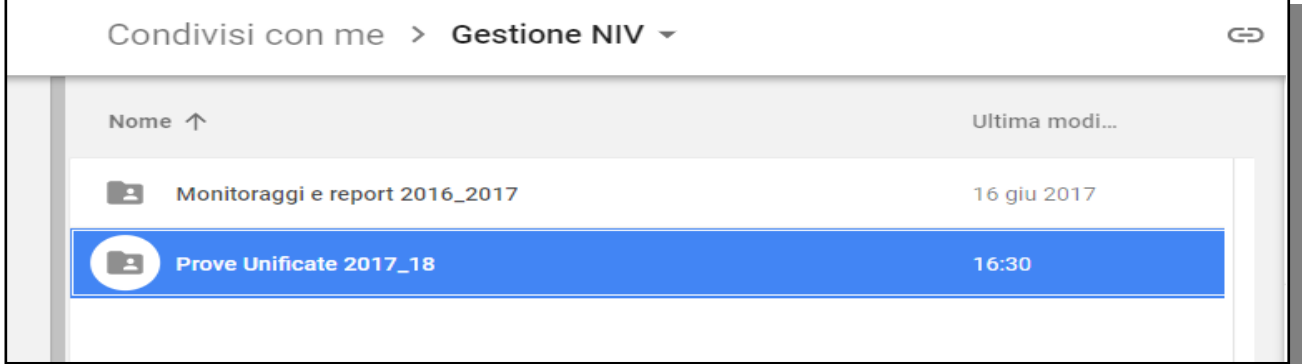

#### **Aprire la sottocartella Ingresso2017\_18**

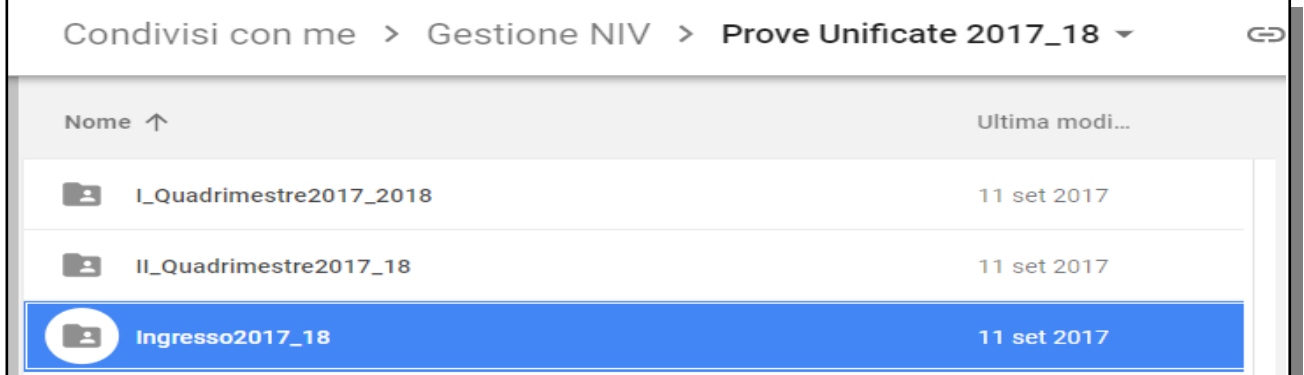

**Scegliere il livello di classe in cui inserire le domande esempio Prime**

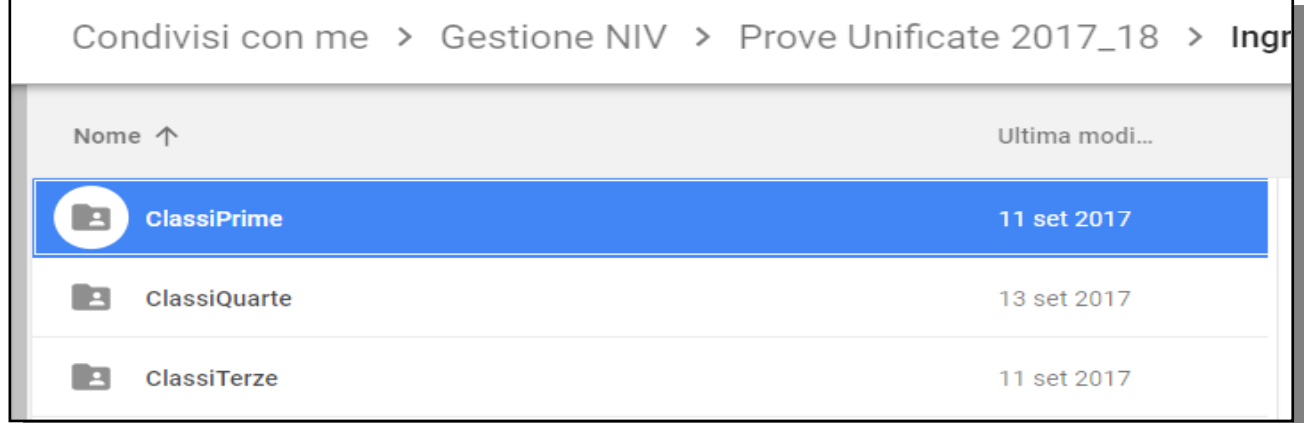

## **Scegliere la/le materie afferenti al proprio dipartimento**

## NAIS12800T - REGISTRO PROTOCOLLO - 0008074 - 15/09/2017 - A01b - Avvisi - U

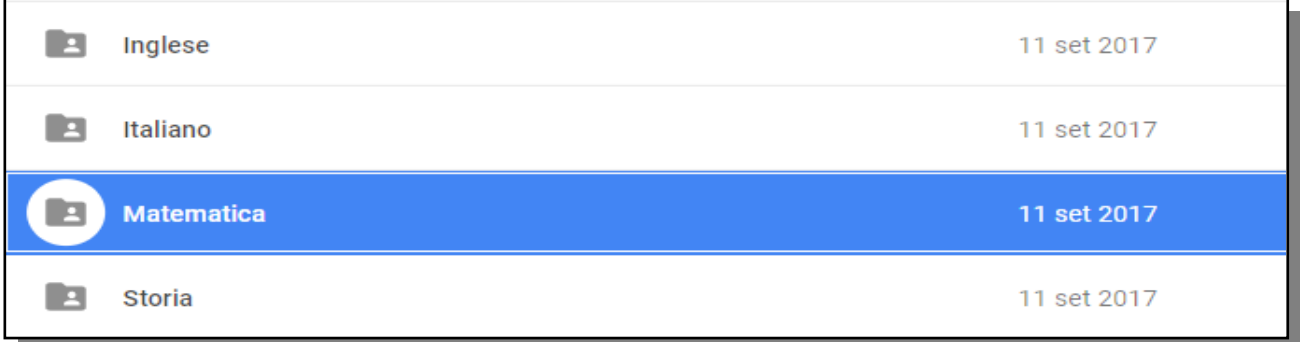

### **Aprire la cartella e fare doppio click sul modulo contenuto**

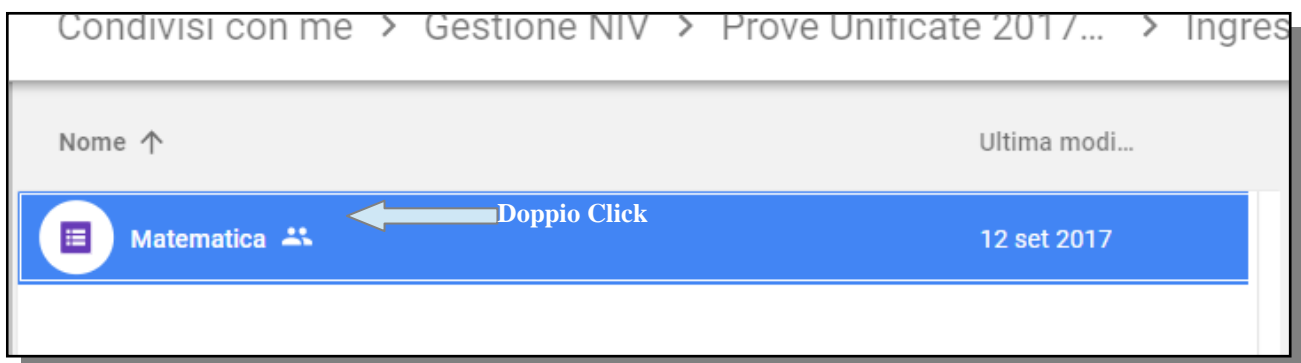

Il Modulo si aprirà in una nuova scheda del browser.

Il Modulo è formato da tre sezioni, le prime due non devono essere modificate.

**Scorrere con la barra laterale fino alla sezione tre.**

**Eseguire per nove volte i seguenti passi:**

- **Selezionare la domanda e duplicarla facendo click sul simbolo in basso a destra**
- **Verrà creata una nuova domanda con le stesse caratteristiche**
- **Inserire il testo della domanda e le risposte nelle opzioni**
- **scegliere chiave di risposta e indicare la risposta esatta ed il punto=1 se corretta**

# NAIS12800T - REGISTRO PROTOCOLLO - 0008074 - 15/09/2017 - A01b - Avvisi - U

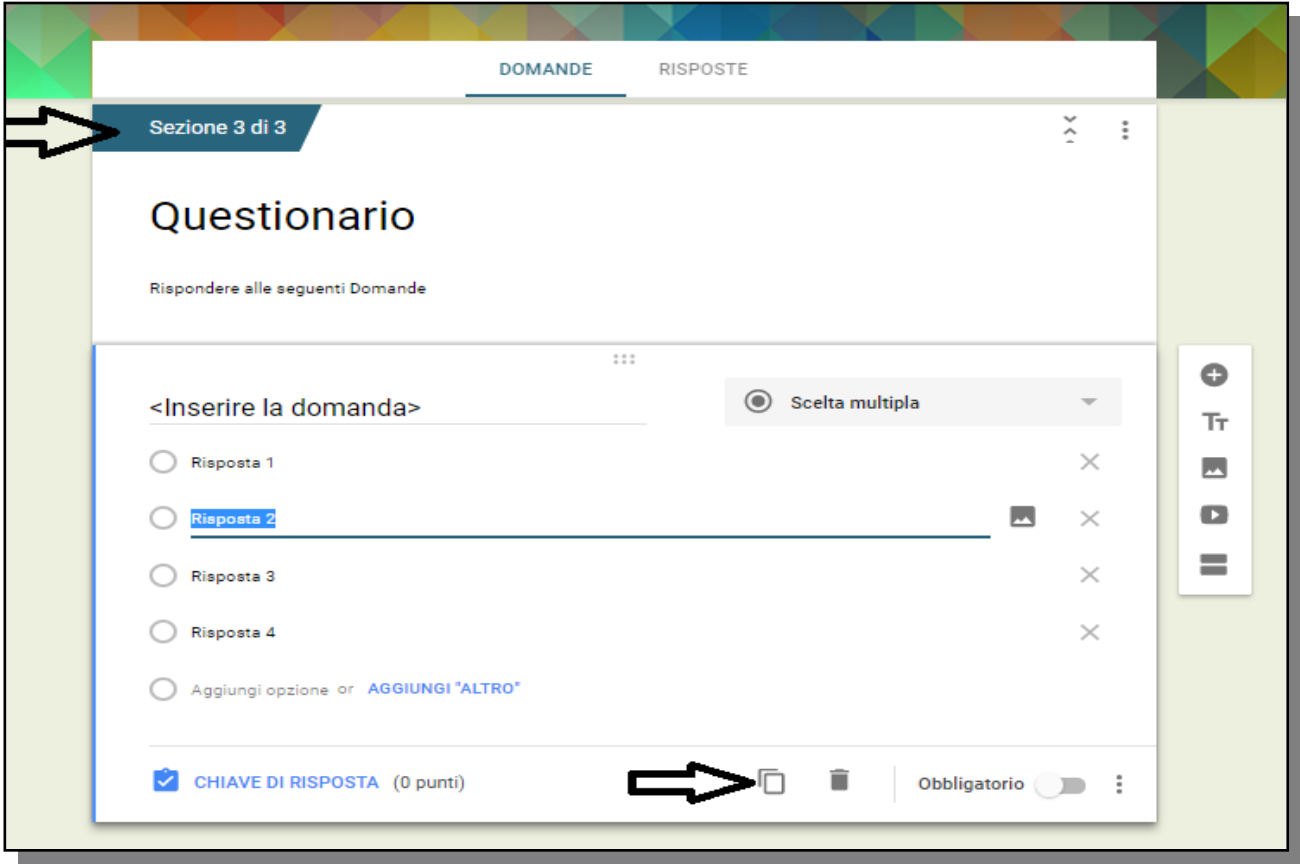

Ora nel modulo ci sono 10 Domande a risposta multipla.

Chiudere il modulo, le modifiche sono automaticamente salvate.